# TReL – Returns Made Easy

TReL makes it easy to meet your royalty obligations, you can access it at any time to complete your return and pay royalty.

Returns can be downloaded and printed, and you can see previous return submissions – a new feature added to TReL.

#### Prior to the June 2017 return period you will receive your username and password for TReL

**Once you receive your username and password you will be able to access the TReL database to complete returns and calculate royalty.** 

**On your initial login you will need to update your contact details and review tenements to ensure they have been correctly associated with your account.**

TReL (Tenement Return e-Lodgement) is an online system that simplifies the lodgement of mining returns.

# **Benefits**

- $\checkmark$  TReL provides a portal to your return data, allowing you to download and print return reports at any time
- $\checkmark$  You will receive notifications when returns are due, confirmation of submission and if a return has not been lodged by the due date.
- $\checkmark$  The easy to use format will intelligently display (or hide) relevant sections, making the system easier to navigate.
- No production to report? Single and multiple 'nil' returns can be submitted with only a few clicks.

**Commencing in the June 2017 return period - Paper returns will only be mailed out on request.**

#### 1. Tenement Overview

On this page you will see all of the tenements requiring a return submission. You can select tenements that have had production while those not selected will automatically be recorded as 'nil' returns and will not require any further action in the period.

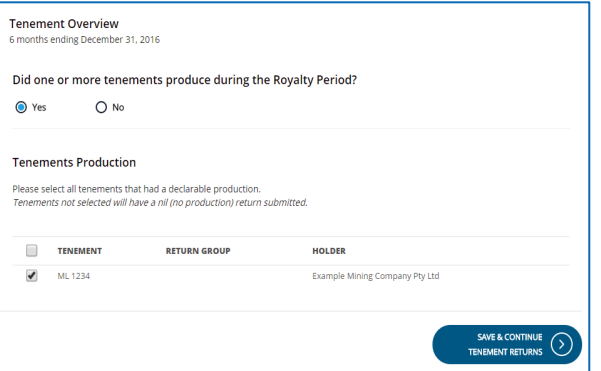

If you have several tenements and none have produced in the period, answer this question:

*'Did one or more tenements produce during the Royalty Period?*' With – **No,** and you will go directly to the survey page before lodging returns – then you are complete. Simple as that.

### 2. Tenement Returns

Here you will provide details of any production occurring on your leases, if you have several commodities listed on your tenement you will need to provide details of each commodity. Once the commodity details have been entered, complete and move to the next tenement return.

Enter any exploration expenditure that has occurred, then save all the details before moving to the next tenement.

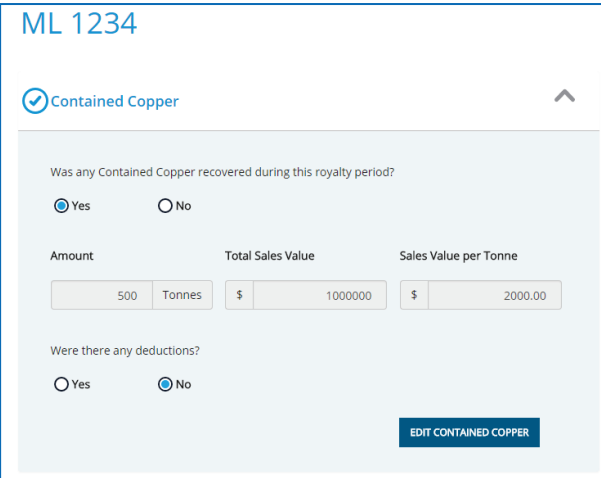

#### 3. Return Summary

This page provides a summary of all returns, click on the  $\Lambda$  next to each commodity and you can see the information entered for that tenement. Any outstanding royalty, credit or debit amounts these

will be shown here as well. If you make monthly payments these will be shown on this page and offset against the calculated royalty to give you the final royalty payment required.

If you have any documents that you want to provide in support of your submission you can upload them on this page.

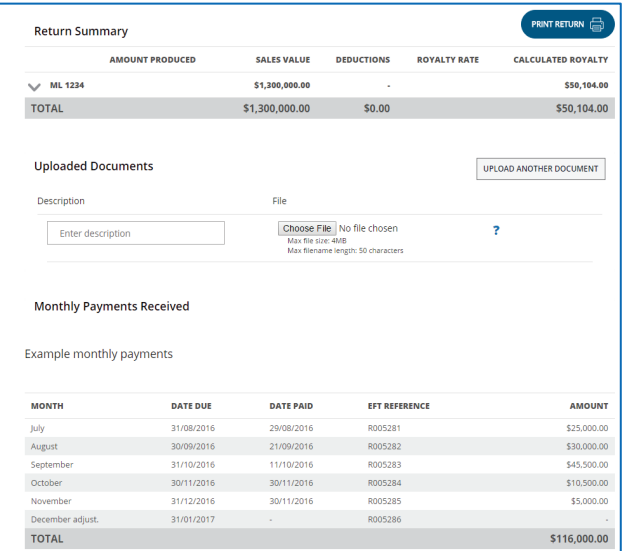

# 4. Quick Survey

This section relates to information regarding your employees and provides details that assist us with making decisions that impact on the industry.

# 5. Lodge Returns

Once you have completed all the production and sales information in each return, lodge the returns

and if paying via credit card you will be redirected to the payment gateway to finalise payment.

If there are any returns which have not been completed a list will appear, click on the tenement number and you will be taken directly to the return requiring attention. Helping to minimise errors and missing completing of forms.

#### 6. Further Information

We recognise that not all tenement holders are able to complete returns online for a variety of reasons, and for those clients we will provide you with paper returns on request. If you decide in the future to start using **TReL** we will be happy to arrange access for you at that time. If you have any questions or require a paper return please contact the Resource Royalties Team on:

phone **(08) 8463 3095** or via email at **[dpc.royalty@sa.gov.au](mailto:dsd.royalty@sa.gov.au)**

**Please note that paper returns will only be available on request. If you wish to continue completing paper returns you must contact Resource Royalties on the phone number above.** 

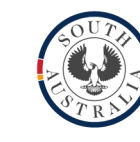

#### **Government of South Australia**

Department of the Premier and Cabinet

# TReL

# E-Lodgement of Returns

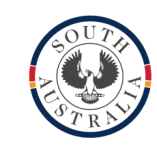

e-Lodgement<br>of Returns

**TReL**